Version 1.1 16.03.2021

# **Inhalt**

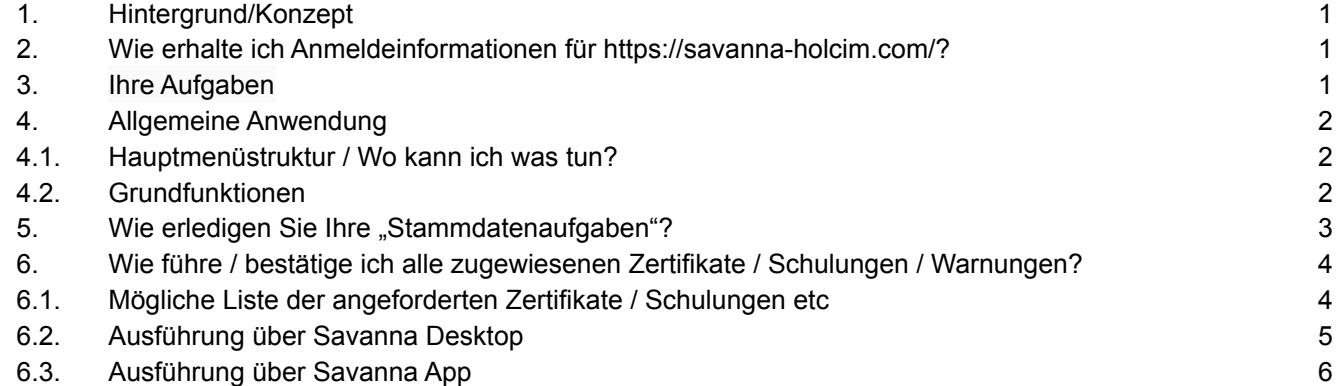

# <span id="page-0-0"></span>**1. Hintergrund/Konzept**

- Sicherheit, soziale Verantwortung, Umweltschutz und Qualitätssicherung sind fest in unserer Unternehmensstrategie verankert und bilden die Grundlage unseres täglichen Handelns.
- Langfristiger Erfolg kann nur erzielt werden, wenn er den oben genannten Grundsätzen entspricht. Aus diesem Grund arbeiten wir mit unseren Lieferanten zusammen, um ein Arbeitsumfeld und eine Arbeitskultur zu schaffen, in denen Sicherheit und Gesundheit der Mitarbeiter, Umweltschutz, Qualitätsorientierung und auch soziale Verantwortung einen wesentlichen Teil unserer Zusammenarbeit ausmachen.
- Um sicherzustellen, dass wir uns auf diese Grundlage verlassen können, hat Holcim ein Lieferantenqualifizierungssystem eingeführt, das Aspekte im Zusammenhang mit den oben genannten Themen enthält.

# <span id="page-0-1"></span>**2. Wie erhalte ich Anmeldeinformationen für [https://savanna-holcim.com/?](https://savanna-holcim.com/)**

- Sie haben eine separate E-Mail mit Loginname und Passwort erhalten
- Wenn Sie keine E-Mail mit Loginname und Passwort erhalten haben, wenden Sie sich bitte an Ihren Holcim-Ansprechpartner.

# <span id="page-0-2"></span>**3. Ihre Aufgaben**

- Bitte erstellen Sie Ihre Mitarbeiter in Savanna (alle Mitarbeiter, die Aktivitäten in unseren Werken ausführen) und definieren Sie Ihre Qualifikationen.
- Bitte drucken Sie die Savanna-Badgecard für jeden Mitarbeiter aus (wird auf Werksebene überprüft)

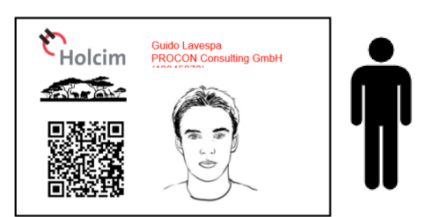

Bitte stellen Sie sicher, dass alle Zertifikate und Schulungen Ihres Unternehmens UND Ihrer Mitarbeiter in Savanna ausgeführt / hochgeladen werden.

> Durch das Scannen dieser Savanna-Badgecard überprüft Ihr Holcim-Ansprechpartner auf Werksebene, ob alle erforderlichen Sicherheitsdokumente / Schulungen / Bestätigungen in Savanna verfügbar sind.

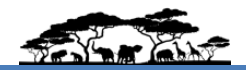

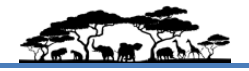

### <span id="page-1-1"></span><span id="page-1-0"></span>4. **Allgemeine Anwendung 4.1. Hauptmenüstruktur / Wo kann ich was tun?**

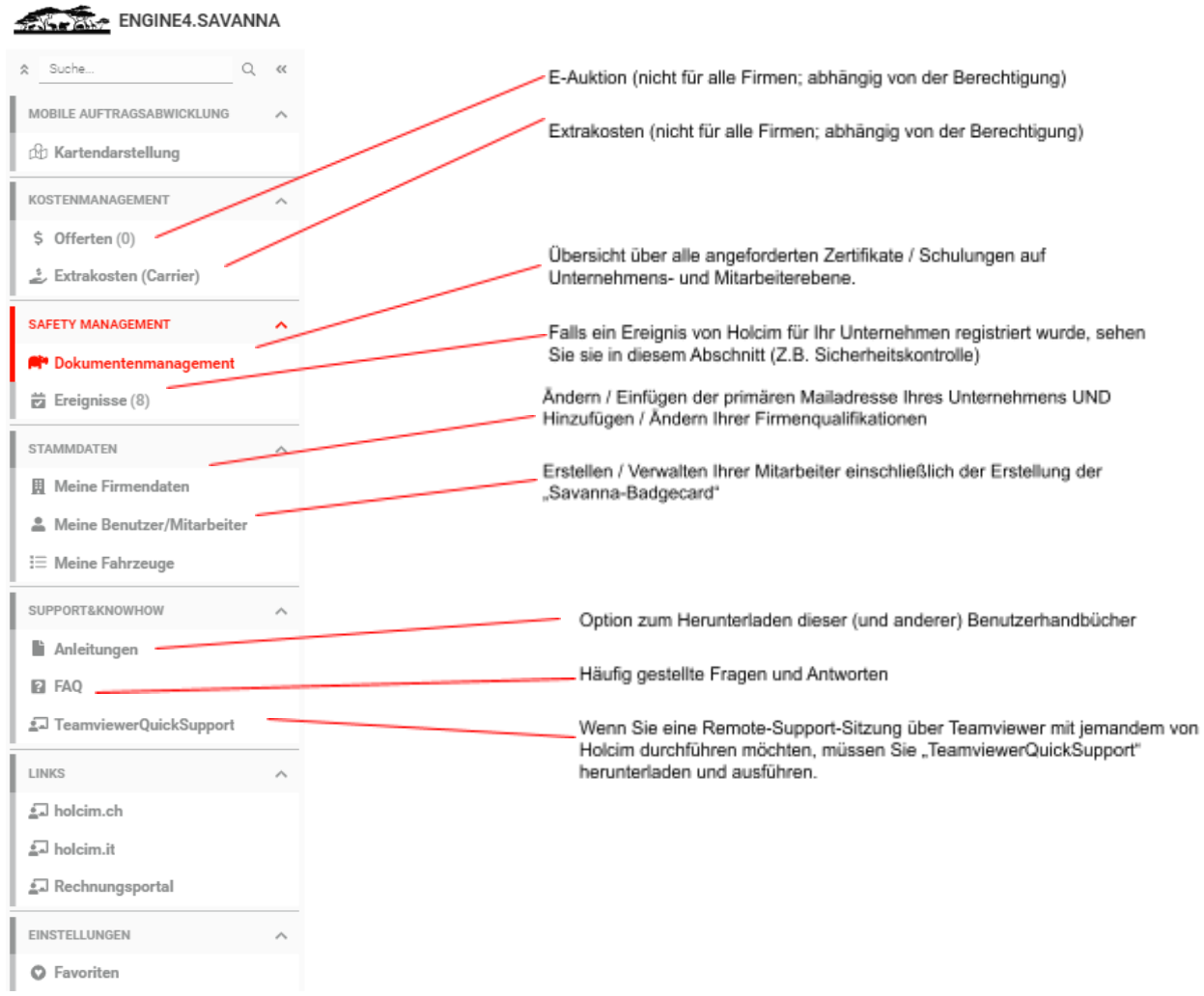

# <span id="page-1-2"></span>4.2. **Grundfunktionen**

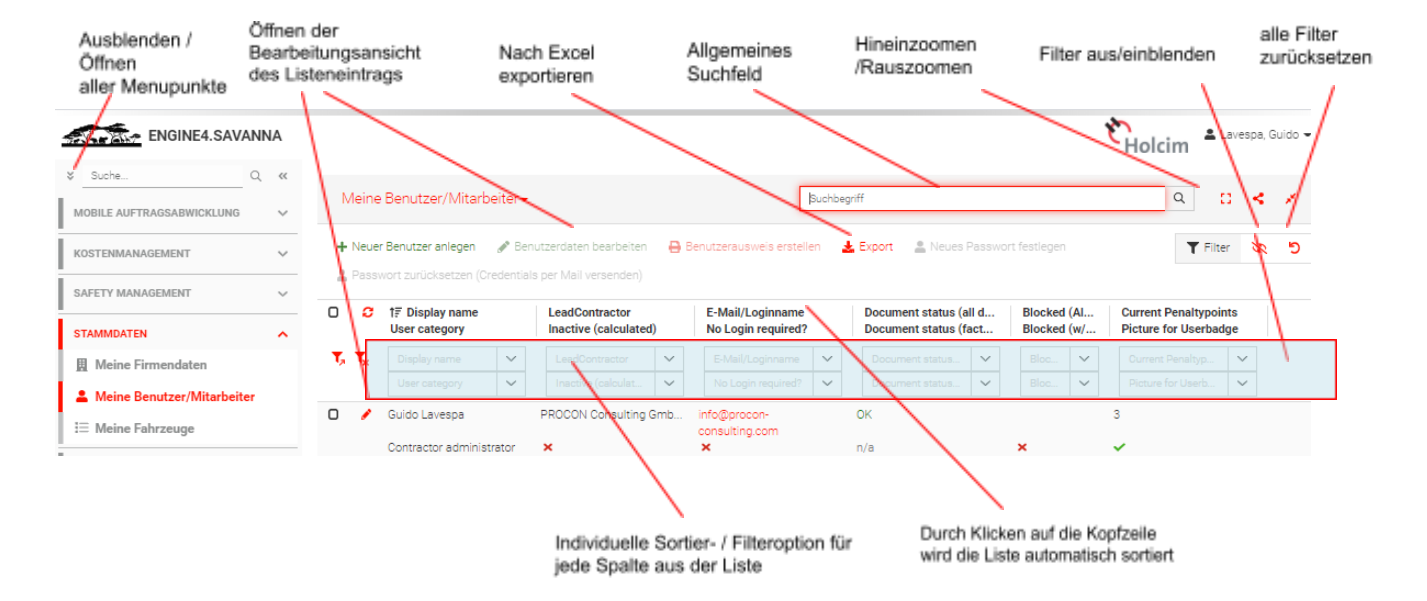

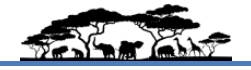

### <span id="page-2-0"></span>5. Wie erledigen Sie Ihre "Stammdatenaufgaben"?

**● Wie verwalte / definiere ich meine Unternehmensqualifikationen?**

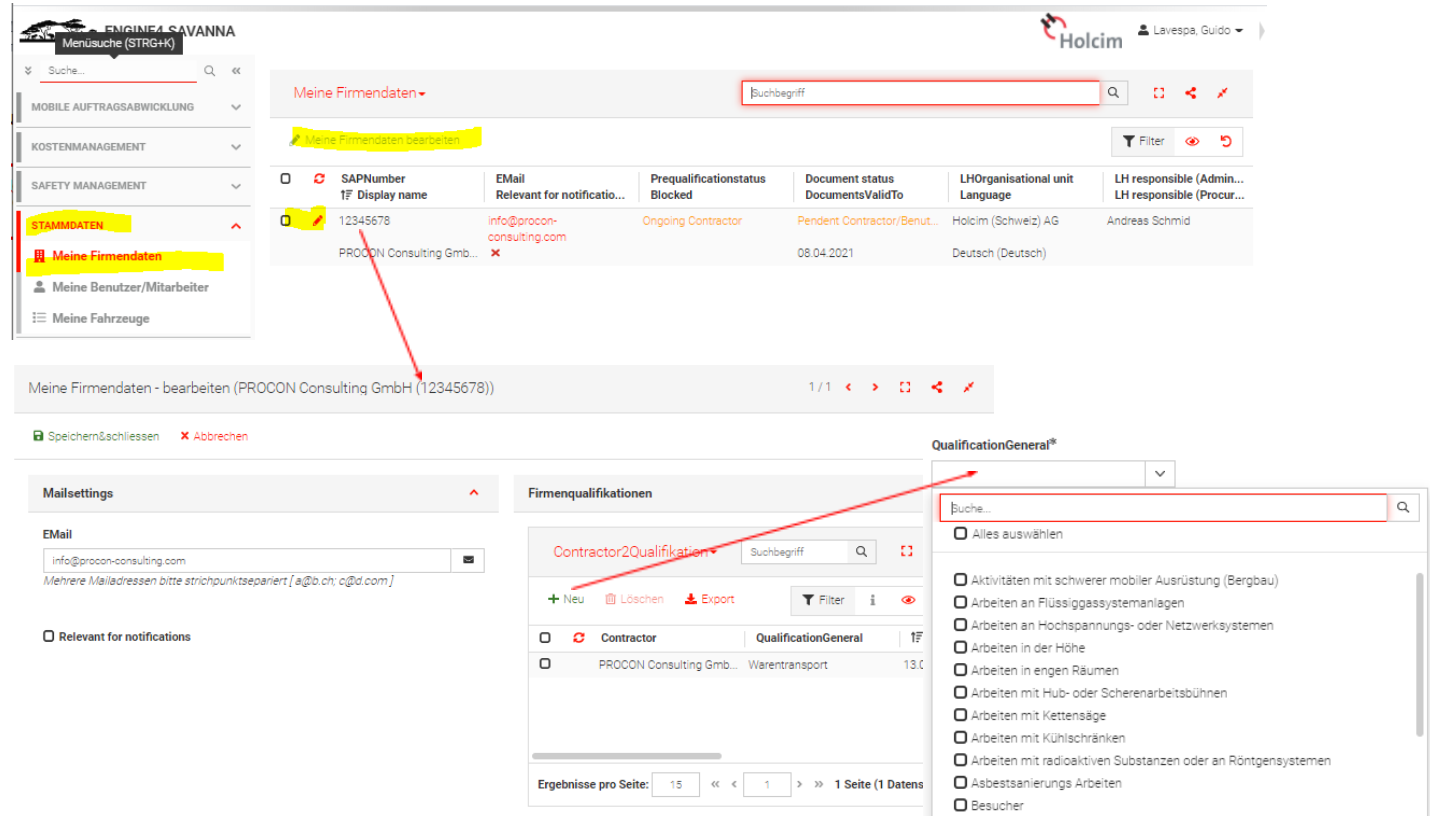

#### **● Wie erstelle ich meine Mitarbeiter?**

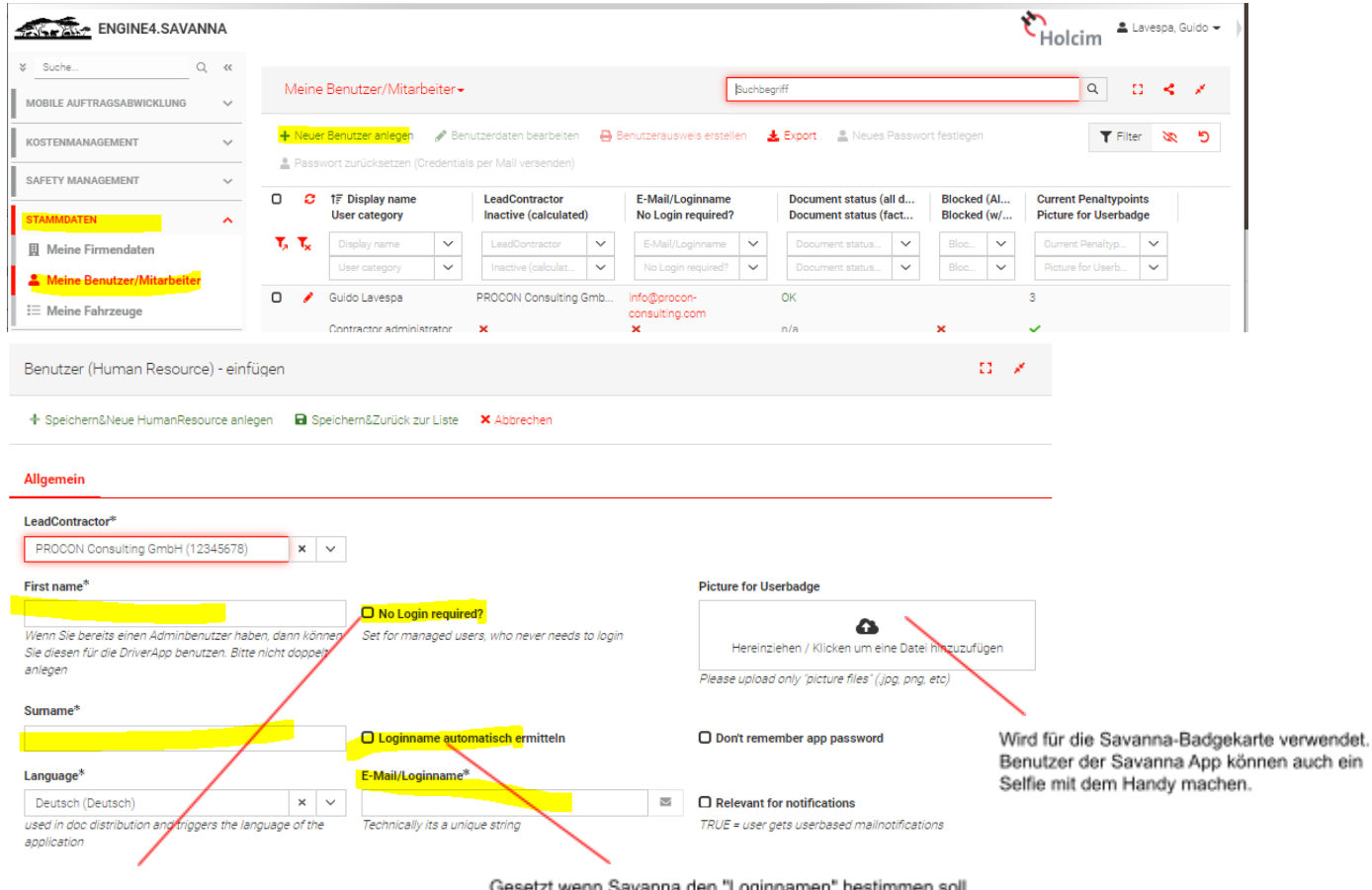

Gesetzt wenn Savanna den "Loginnamen" bestimmen soll (die ersten 2 Zeichen vom Vorname und Nachname). Wenn Sie Ihren eigenen Loginnamen definieren möchten, geben Sie diesen bitte im Feld "E-Mai /Loginname" ein.

# Savanna – Handbuch für Auftragnehmer von Holcim

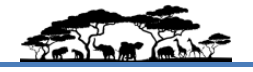

高速機

Gesetzt, wenn sich Ihr Mitarbeiter NICHT bei Savanna anmelden soll.

Wenn Sie ein Login für ihn erstellen, kann er z. B

**● Wie erstelle ich ein Savanna-Badgekarte für meine Mitarbeiter?**

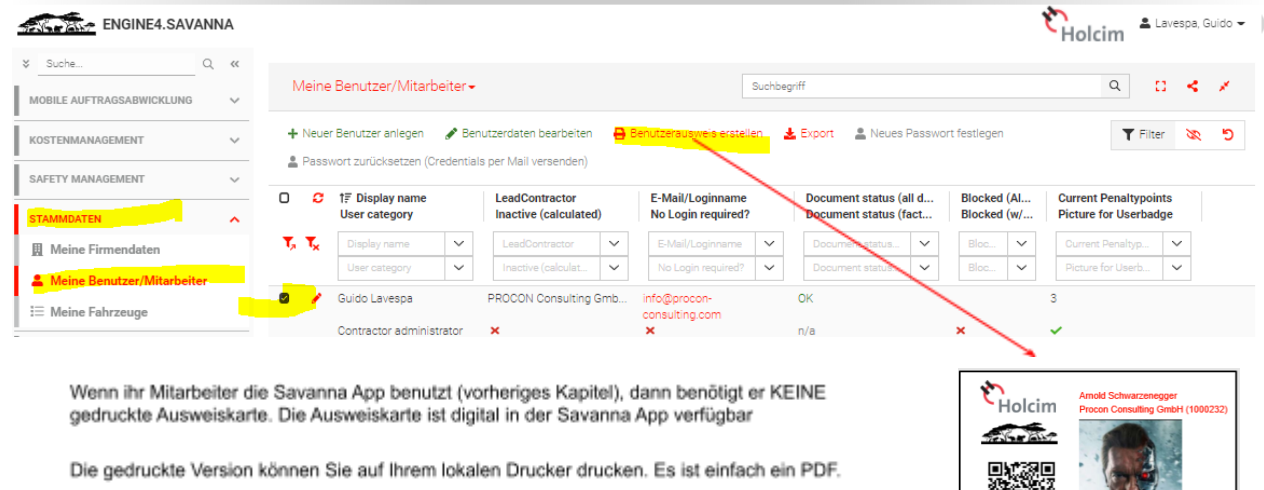

### <span id="page-3-0"></span>**6. Wie führe / bestätige ich alle zugewiesenen Zertifikate / Schulungen / Warnungen?**

### **6.1. Mögliche Liste der angeforderten Zertifikate / Schulungen etc**

- <span id="page-3-1"></span>• Die folgende Tabelle ist nur ein Beispiel. Die Einträge in der "Dokumentenliste" werden automatisch anhand Ihrer Qualifikationen ermittelt.
- Die Dokumente sind "nach Unternehmen", "nach Mitarbeiter" oder "nach Ausrüstung" unterteilt
- Ein Eintrag in der Dokumentenliste ist ein TODO und kann durch "digitale Signatur" oder "Hochladen eines Zertifikats" oder "durch ausführen eines Trainings" oder durch "Beantworten eines Online-Fragebogens" erledigt werden.

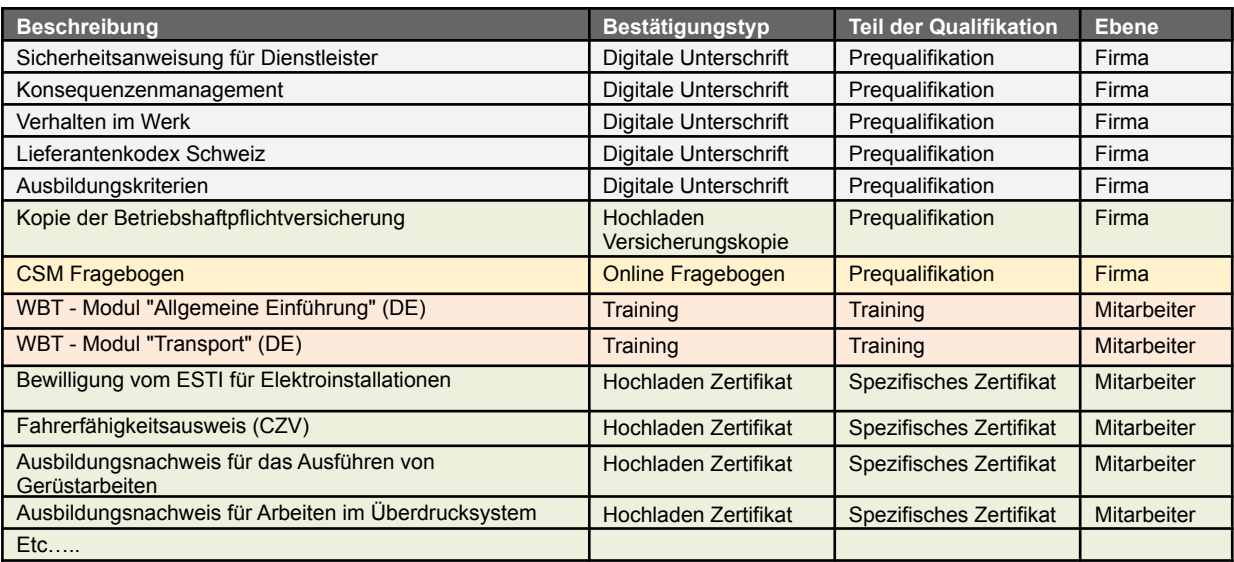

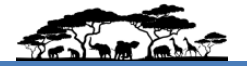

### <span id="page-4-0"></span>6.2. **Ausführung über Savanna Desktop**

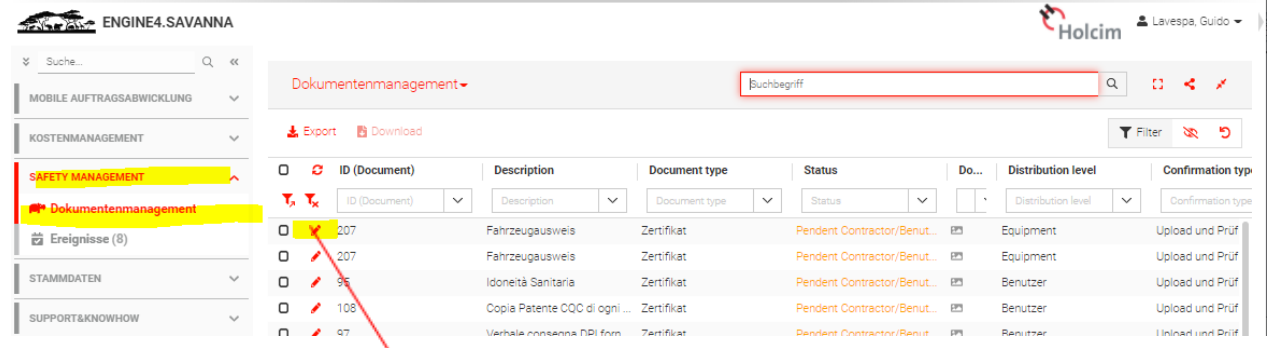

Für alle "TODOs" können Sie die Bearbeitungsansicht mit dem Stift öffnen. Abhängig vom Bestätigsungstyp können Sie entweder…

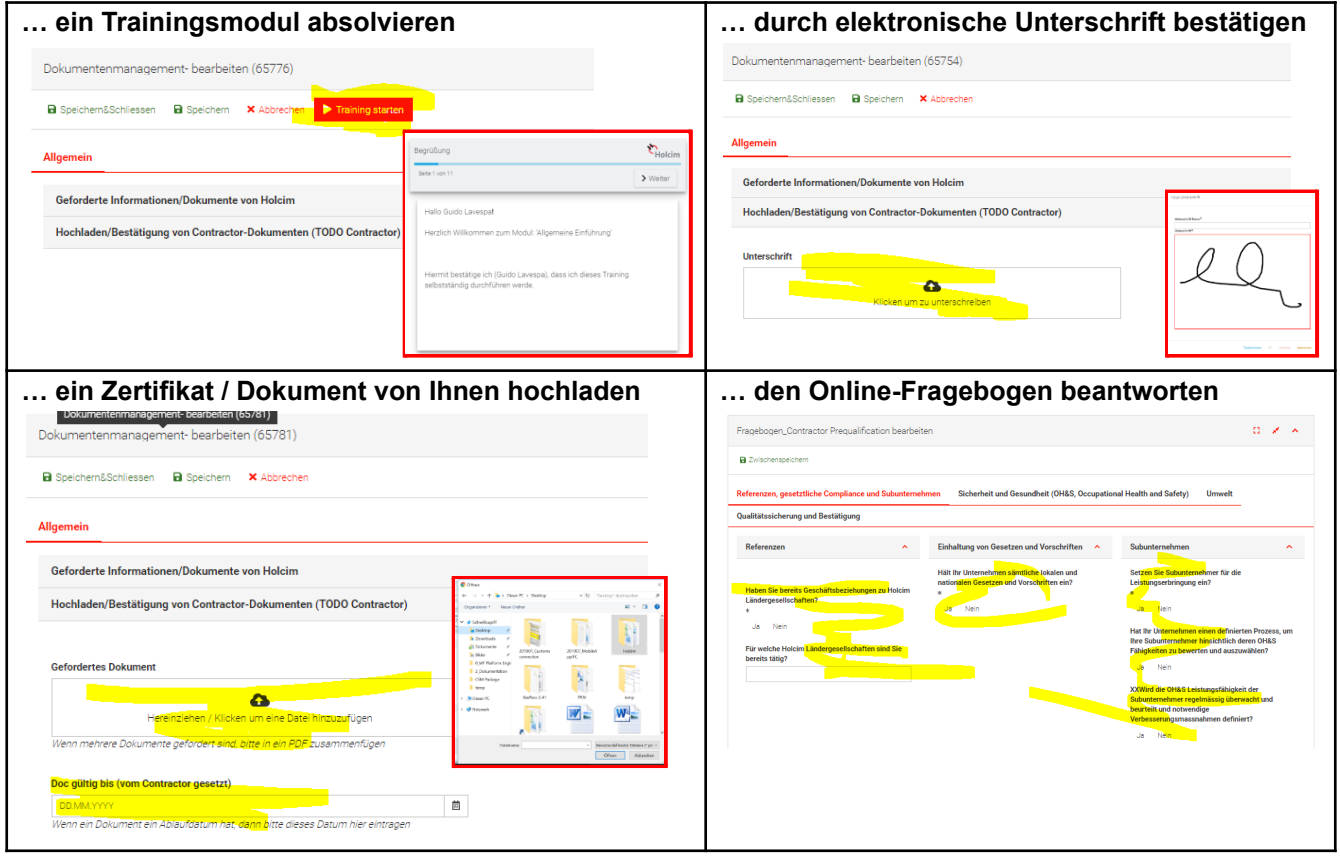

… Und danach wechselt der Dokumentstatus automatisch von "Pendent Contractor/Benutzer" zu "OK" (oder "NOK" oder "Pendent LH")

Natürlich können Sie in dieser "Dokumentenliste" nach Status oder Mitarbeiter oder XY filtern. Sobald Sie den Filter eingestellt haben, merkt sich die Applikation Ihre Auswahl für das nächste Mal.

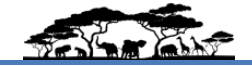

### <span id="page-5-0"></span>**6.3. Ausführung über Savanna App**

● Die Savanna App ist für Android (Playstore) und IOS (App Store) verfügbar.

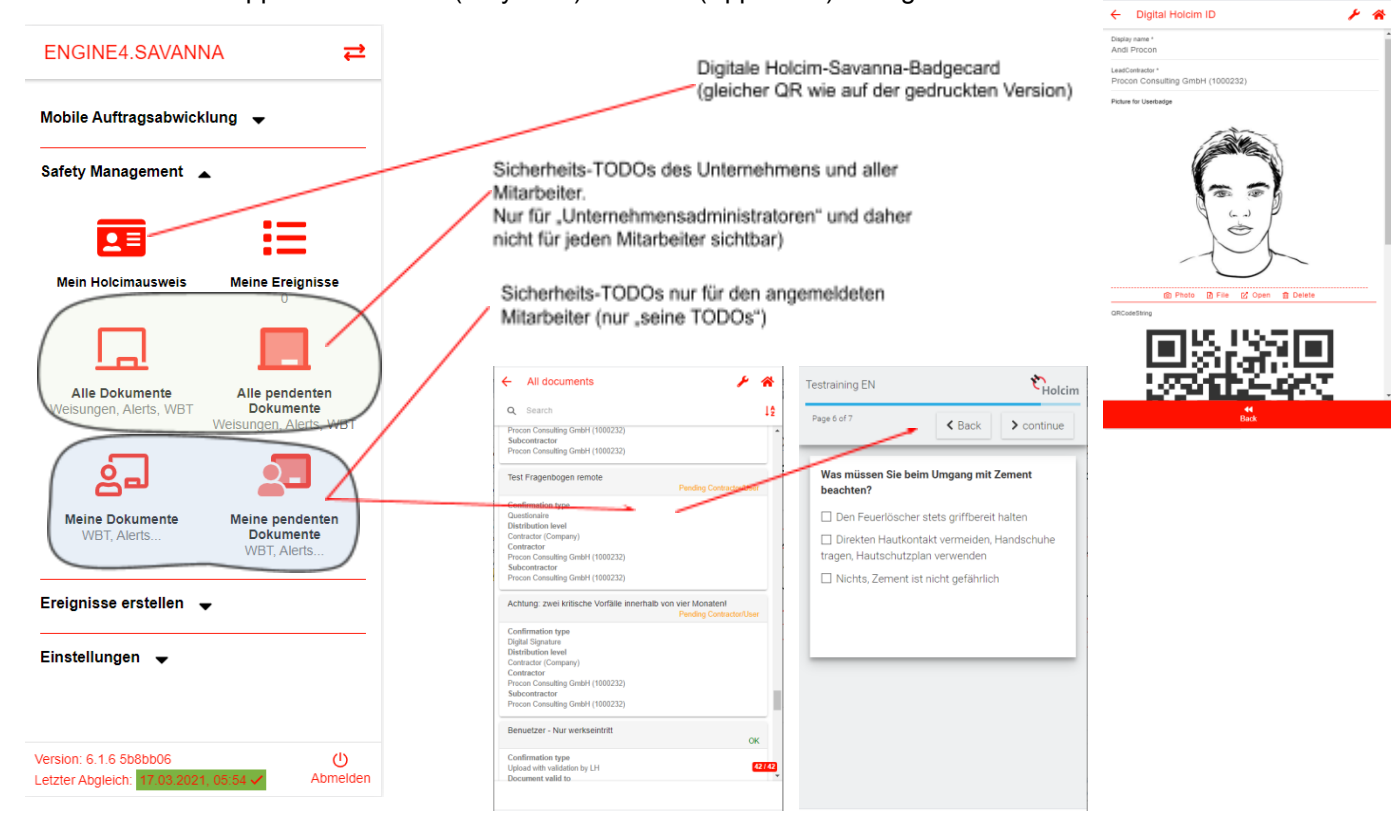